110660\_001-I Copyright © 2018 Rimage Corporation Seite 1

# **<sup>2</sup> Auto-Everest AutoPrinter™ Einrichtungs- und Installationshandbuch**

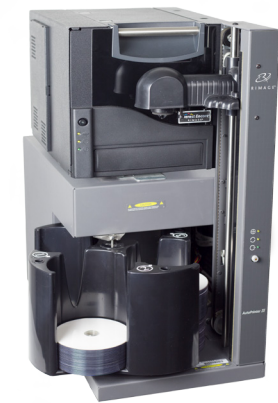

### **Voraussetzungen:**

Dieses Dokument beschreibt die Einrichtung des Rimage Auto Everest AutoPrinter. Die Anweisungen in diesem Dokument sind für Personen vorgesehen, die mit Hardwareeinrichtung, Softwareinstallation und Windows-Betriebssystemen vertraut sind. Wenn Sie die in diesem Dokument beschriebenen Abläufe nicht verstehen, wenden Sie sich an Ihren Computertechniker.

Die Dokumente, auf die in diesem Handbuch verwiesen wird, finden sie online unter [www.rimage.com/support](http://www.rimage.com/support) abrufen.

#### **Wichtig!**

- **•** Diese Anleitung enthält alle erforderlichen Informationen für die Einrichtung eines Auto-Everest AutoPrinter. Wenn Sie den Everest-Drucker als ein Einzeldrucker benutzen, beziehen Sie sich auf dem Einrichtungs- und Installationshandbuch als Einleitung. Wenn Ihr Everest-Drucker Teil einer Roboter-Station ist, finden Sie Ihre entsprechenden Informationen in den Einrichtungsund Installationsanweisungen der Roboter-Station.
- **•** Lesen Sie die Anleitungen sorgfältig durch, bevor Sie mit der Einrichtung und Installation beginnen.
- **•** Bewahren Sie alle Verpackungskartons und -materialien auf.

## **1 Vorbereiten des AutoPrinter**

#### **Hinweise:**

- Ihr Produkt weicht möglicherweise leicht vom abgebildeten Produkt ab.
- Der Begriff "Auto-Drucker" bezeichnet durchgängig in diesem Dokument das Rimage Auto-Everest Auto-Drucker. Der Begriff "Drucker" bezeichnet durchgängig in diesem Dokument der Rimage-Drucker.
- Sofern nicht anders angegeben, beziehen sich alle Anweisungen zur Navigation in Windows auf Windows 10. Bei anderen Betriebssystemen können die Navigationspfade geringfügig abweichen.
- # **Benötigte Werkzeuge:** Scheren oder Seitenschneider.
- a. Schneiden Sie die Kabelbinder (Menge 2) am Hebearm durch. ' *Vorsicht! Schneiden Sie nicht den Zahnriemen oder das Kabel durch!*
- b. Entfernen Sie den Schaumstoff über dem Karussell.

### **2 Vorbereiten des Everest-Druckers Everest Encore™**

- a. Packen Sie den **Everest-Drucker** aus. Beachten Sie dabei die Hinweise auf dem Karton des Everest-Druckers.
- b. Befolgen Sie die Anweisungen auf der **Anleitungskarte auf der Rückseite des Druckers.**
	- i. Stellen Sie den **Versorgungsspannungswahlschalter** ein.
	- ii. Setzen Sie die **Transportsicherungsschraube** in das als Aufbewahrungsposition markierte Loch ein.
- c. Öffnen Sie den **Everest-Drucker.**
	- i. Drücken Sie auf die beiden **Verriegelungen an der Seitenabdeckung**.
	- ii. Klappen Sie die **Seitenabdeckung** nach unten.

d. Öffnen Sie die V**erriegelungen 1**, **2** und **3** (siehe Pfeile in der Abbildung).

## **Vorbereiten des Everest-Druckers (fortgesetzt)**

e. Entfernen Sie die **Kunststoff-Transportsicherungen** (2 Teile) im Drucker.

- f. Legen Sie das **Druckband** ein.
	- i. Ziehen Sie den **Druckbandträger am Griff** vollständig aus dem Drucker heraus.

- ii. Legen Sie den **Druckbandträger** mit der Rückseite nach unten auf eine saubere, ebene Fläche.
- iii. Legen Sie das **Druckband** wie gezeigt über die Führungsrollen.
- iv. Setzen Sie die **Zuführungsrolle** und die **Aufnahmerolle** in den Druckbandträger ein.
- v. Straffen Sie das **Druckband**, indem Sie die Aufnahmerolle im Uhrzeigersinn drehen.
- vi. Legen Sie den **Druckbandträger** in den Drucker ein.

#### g. Legen Sie das **Retransfer-Band**.

i. Ziehen Sie den **Retransfer-Bandträger** am Griff aus dem Drucker.

ii. Schieben Sie das **Retransfer-Band** unter den Retransfer-Bandträger.

#### Ä **Hinweis:** Das Band verläuft wie dargestellt unter der Zuführungsrolle.

Zuführungsrolle **Aufnahmerolle** 

- iii. Setzen Sie die **Zuführungsrolle** und die **Aufnahmerolle** in den Bandträger ein.
- iv. Straffen Sie das **Retransfer-Band**, indem Sie die Aufnahmerolle gegen den Uhrzeigersinn drehen.
- v. Schieben Sie den **Retransfer-Bandträger** in den Drucker ein.
- vi. Schließen Sie die **Verriegelungen 1, 2 und 3** (siehe Pfeile in der Abbildung).

h. Schließen Sie die **Seitenabdeckung** des Druckers.

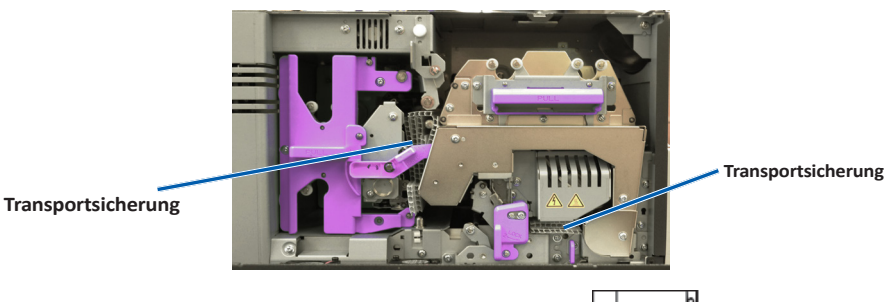

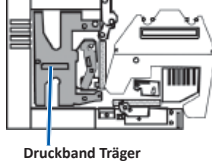

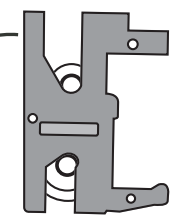

**Führungsrollen**

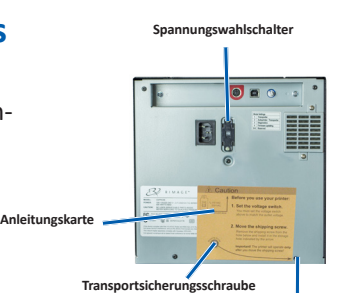

**Aufbewahrungsposition der Transportschraube**

**Verriegelungen der Seitenabdeckung**

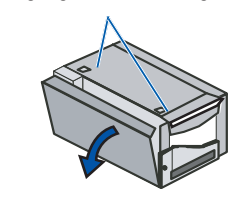

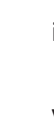

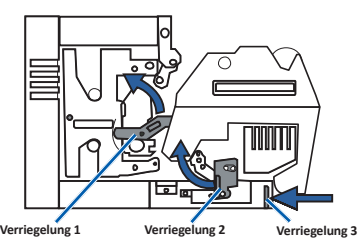

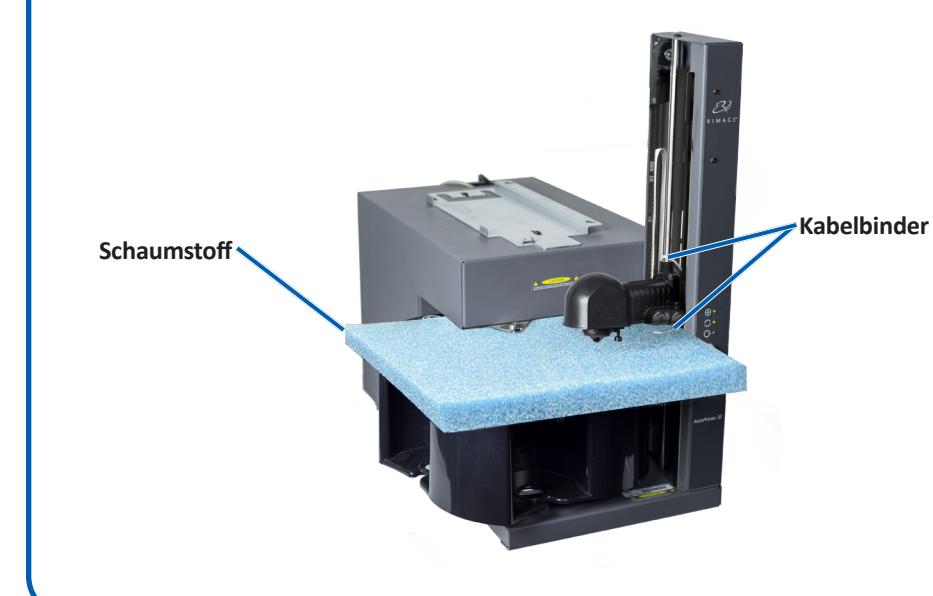

### **3 5**

## **6 Testen und Prüfen**

Setzen Sie so den Drucker auf dem Auto-Drucker, dass der Plastikdruckerfuß auf den Aussparungen des Druckerplatte gleitet.

Bevor Sie einen Auto-Everest Auto-Drucker betreiben können, müssen Sie die Rimage Software installieren.

**Bemerkung:** Falls nicht anders angegeben, alle Windows Navigationsausführungen sind Microsoft Windows 10 Pfaden. Bei anderen Betriebssystemen können die Navigationspfade geringfügig abweichen.

b. Verbinden Sie das **kurze Netzkabel** vom Auto-Drucker mit dem Everest-Drucker.

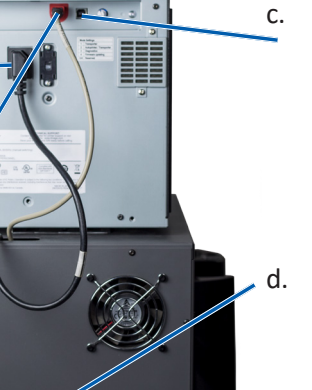

- a. Legen Sie die **Rimage CD Designer Software Suite Disc** in den PC CD-Laufwerk, welche mit dem Auto-Drucker geliefert wurde.
- b. Öffnen Sie die Datei **cddsetup.exe**.
- c. Folgen Sie den Anforderungen um die **CD Designer Software**.

Stecken Sie das **Netzkabel** vom Auto-Printer in eine geeignete Steckdose.

### **5** Installieren Sie die CD Designer Software Suite

- Für mehr Information über den Betrieb und die Wartung von Ihrem Auto-Everest Auto-Drucker, beziehen Sie sich auf den gelieferten *Rimage Auto-Drucker Benutzerhandbuch*.
- Für zusätzlichen Support und Produktinformation, gehen Sie zu [www.rimage.com/support.](www.rimage.com/support)

Führen Sie einen drei-Disc-Testauftrag aus, um den ordnungsgemäßen Betrieb des Systems zu überprüfen.

## a. Schließen Sie das **Weitere Informationen**

### **4 Anschließen der Kabel**

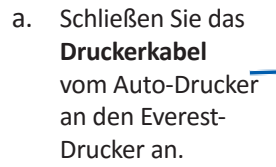

c. Verbinden Sie das **USB-Kabel** vom Prism-Drucker mit dem externen Control Center (PC).

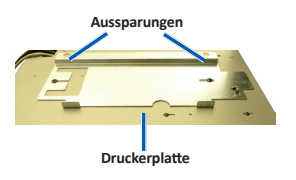

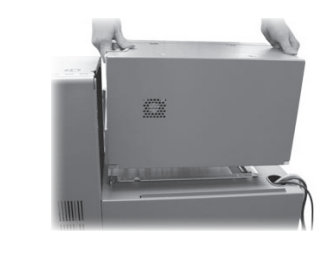

**Wichtig!** Stellen Sie sicher, dass der Netzschalter am Auto-Drucker in der **Off** Position ist. Schalten Sie nicht den Auto-Drucker an bis es angefordert wird dieses zu machen, während der CD Designer Software Suite Installation.